# **AG32 IDE** 开发环境搭建

需要的 PC 环境: 64 位系统, Win8.1/Win10/Win11 (注: 不支持 Win7)

开发软件包及 SDK 下载: 百度网盘:https://pan.baidu.com/s/17bp-zAnsYRuVMRTSSVHN5A 提取码:12ej

初次使用时,请按照以下几个步骤来搭建环境:

- 1. 下载安装软件和 SDK:
- 2. 安装 VSCODE (开发中的 IDE);
- 3. 安装 python;
- 4. Vscode 中配置 SDK 环境;
- 5. 编译 demo 样例程序;

#### **PC** 的环境确认

在安装以上软件前,请确认 PC 的用户名是否为英文。 有个简单地确认方式: 打开 *cmd* 面板,可以看到当前用户名,如下

图 管理员: 命令提示符 Microsoft Windows [版本 10.0.18362.387] (c) 2019 Microsoft Corporation。保留所有权利。 当前用尸名 C:\Users\Administrator>

如果这里是英文,可以直接跳过该步骤,进入后续的软件安装。 如果这里含有中文,则必须如下处理(二选一): 1.修改用户名为英文(修改方法自行百度); 2.在环境变量中增加变量以指定安装路径。

如果使用第二种方法(即: 增加环境变量), 请参考如下步骤:

右键"我的电脑" -> 属性 -> 弹出框的左边栏中点"高级系统设置" -> 弹出框中选"高 级"-> 环境变量-> 在环境变量里新建一个变量 PLATFORMIO CORE DIR, 并设置一个不带 中文的路径。举例如下:

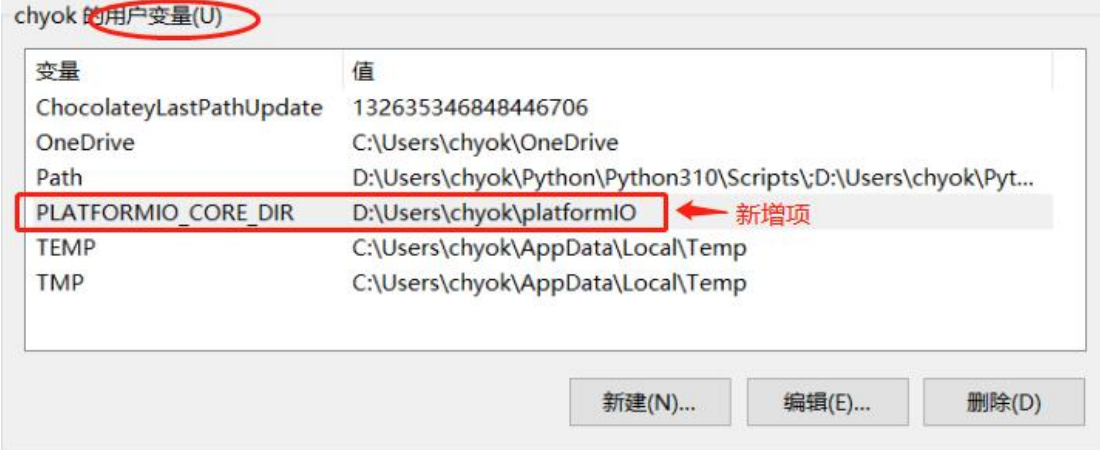

新增完毕后,一路点"确定"关闭两个弹出框。 到此,环境设置完毕。可进入后续的软件安装。

### 一、下载安装软件和 SDK:

进入上边的百度网盘后,可以看到以下文件列表:

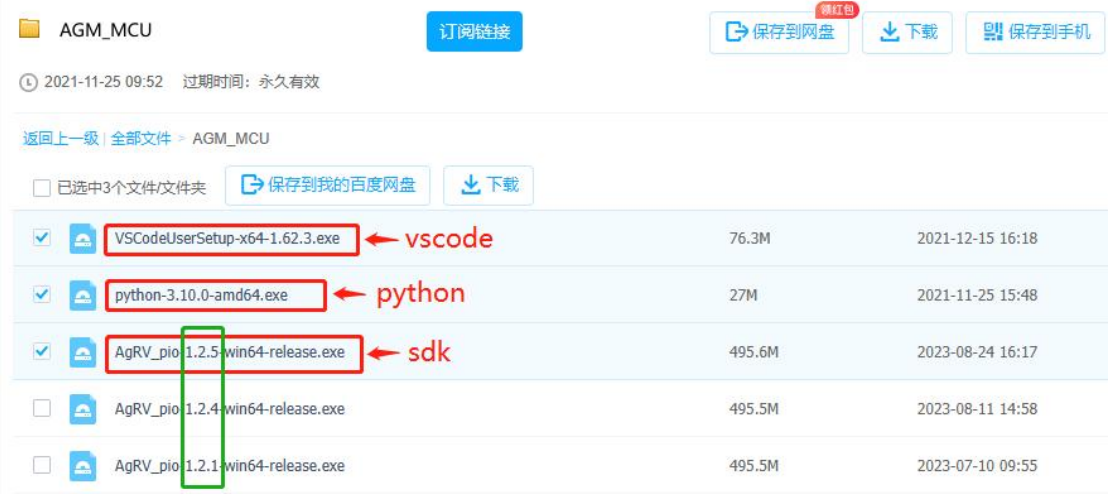

分别下载红框标的三部分: VSCODE、python、sdk(SDK 请选择最新版本);

### 二、安装 VSCODE:

安装(右键"以管理员身份运行")

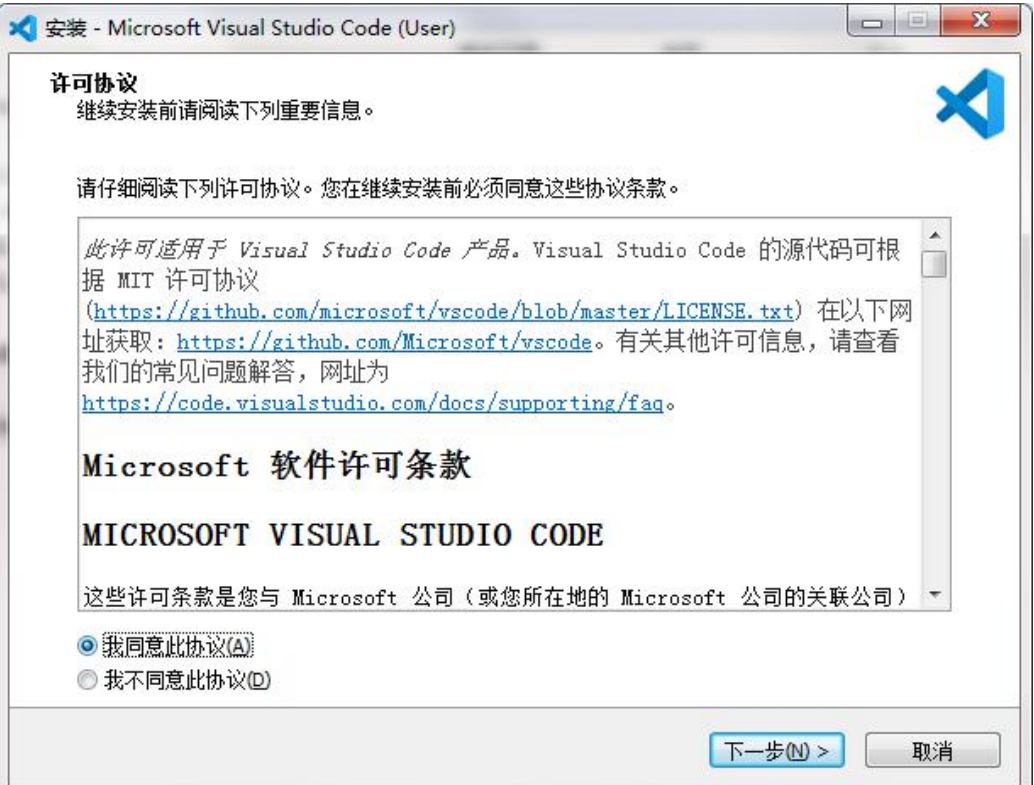

勾选【我同意此协议】,点击【下一步】

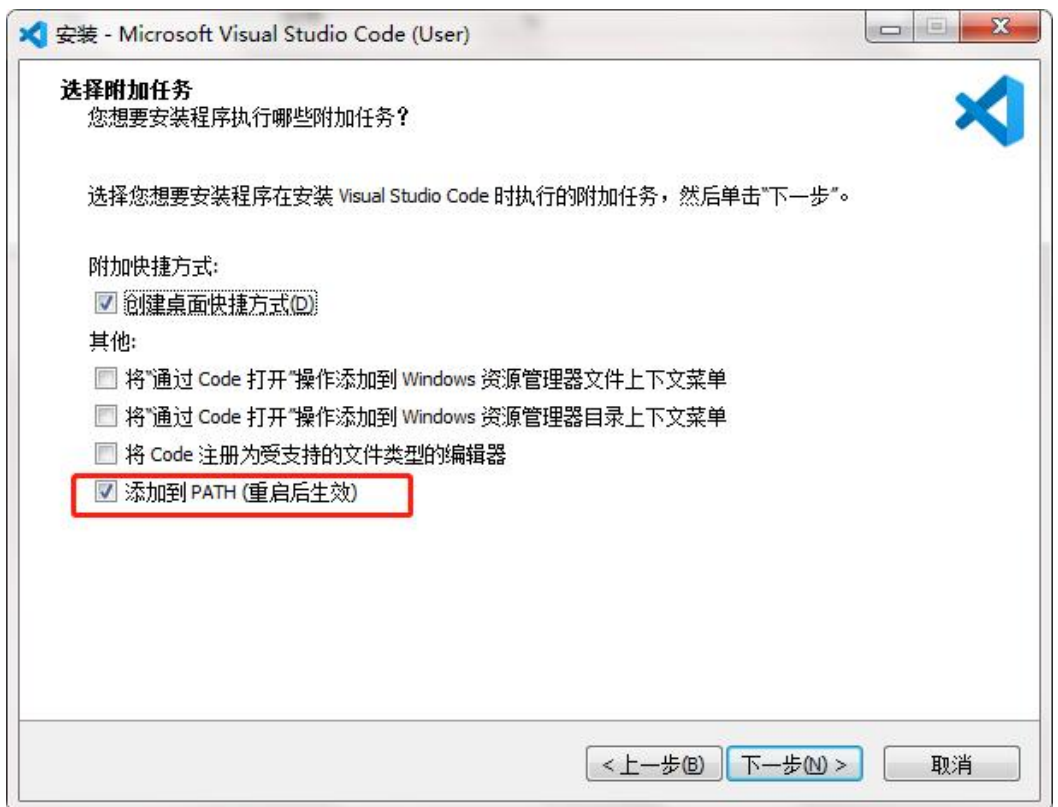

勾选【添加到 PATH(重启后生效)】,点击【下一步】

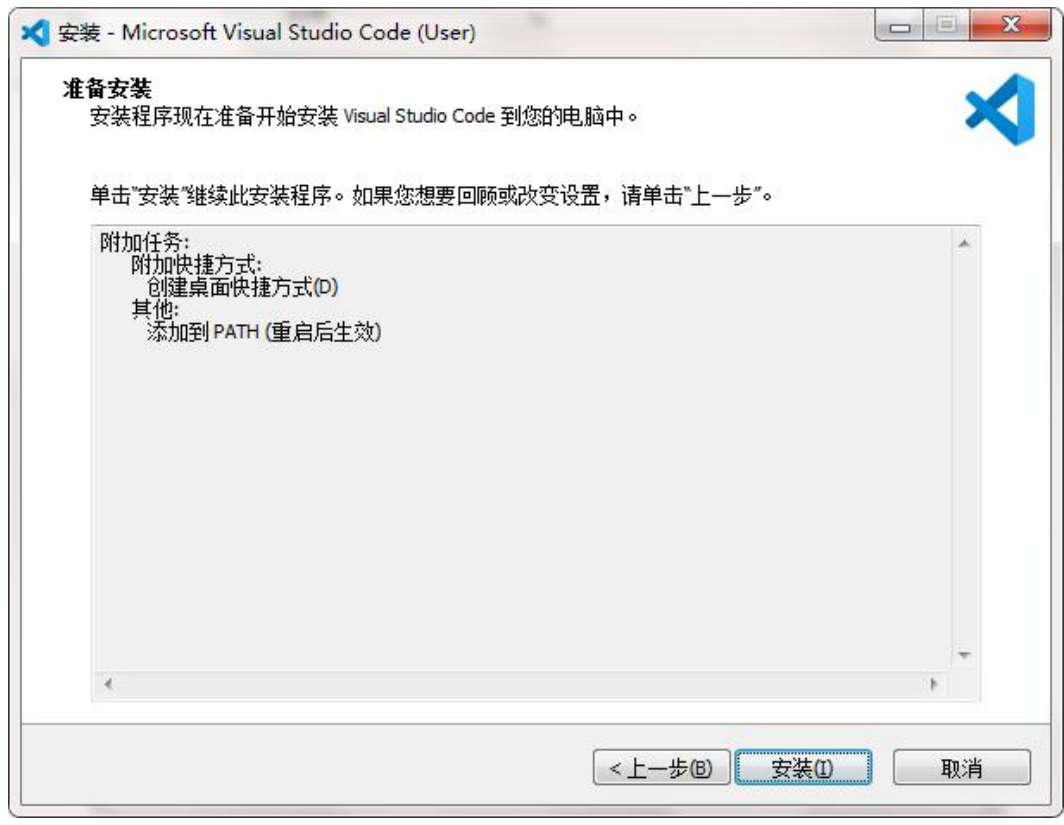

继续【安装】

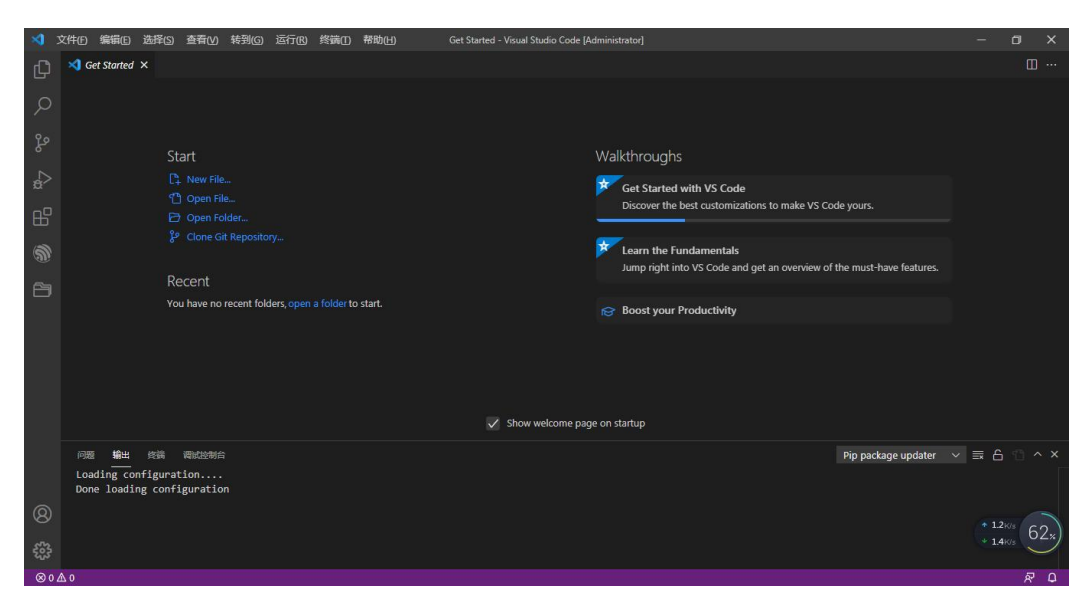

安装完后自动运行 VSCODE,界面如上。 VSCODE 安装完成。

### 三、安装 python:

安装(右键"以管理员身份运行")

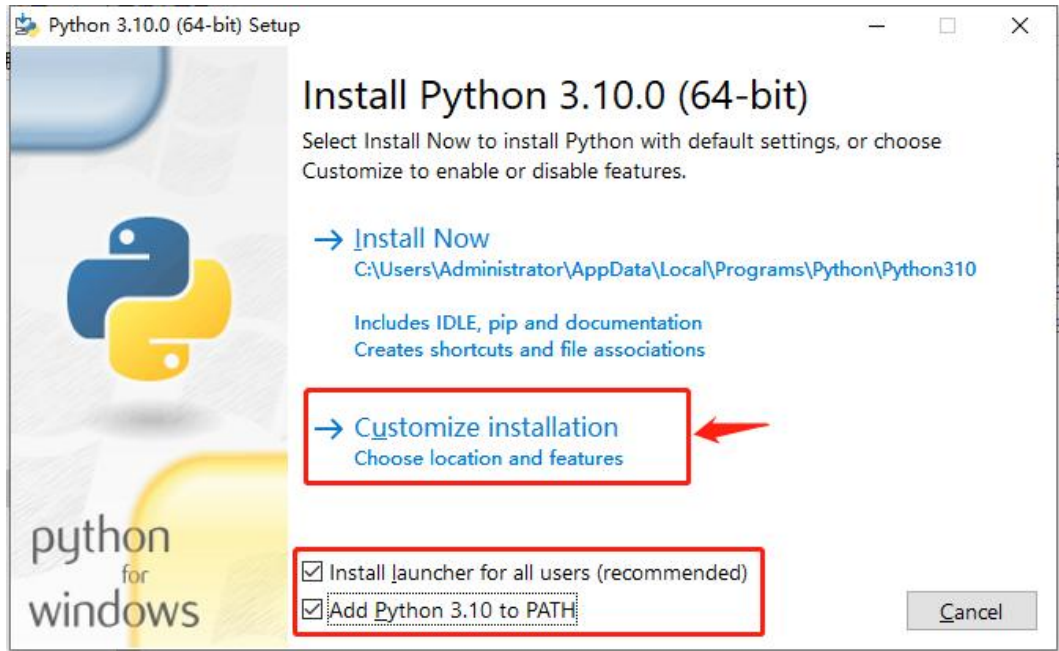

- 1) 勾选【Add Python 3.10 to PATH】
- 2) 选择【Customize installation】进入下一步;

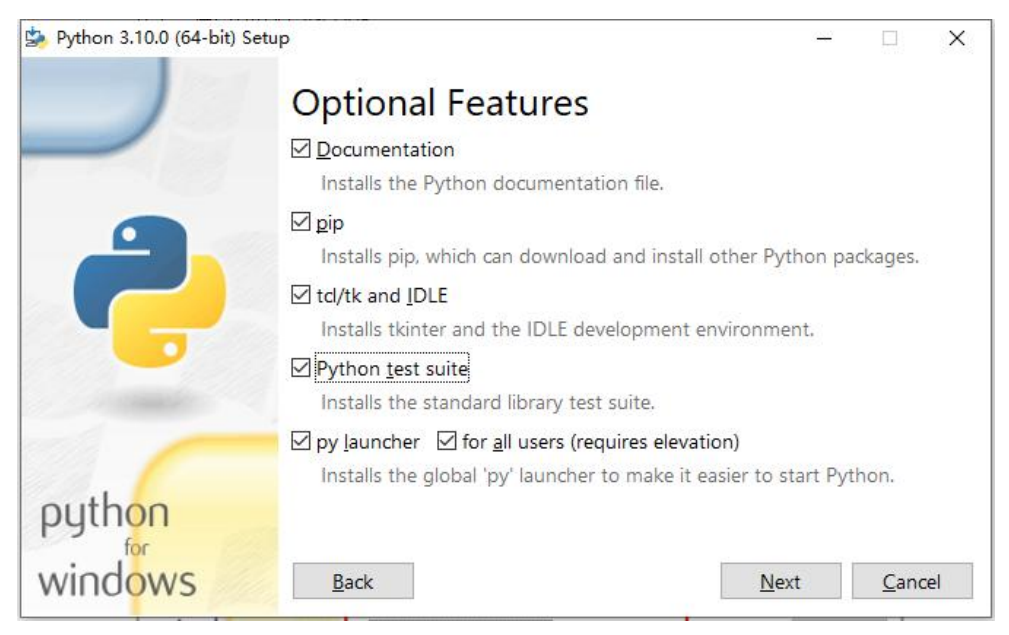

#### 点击【Next】

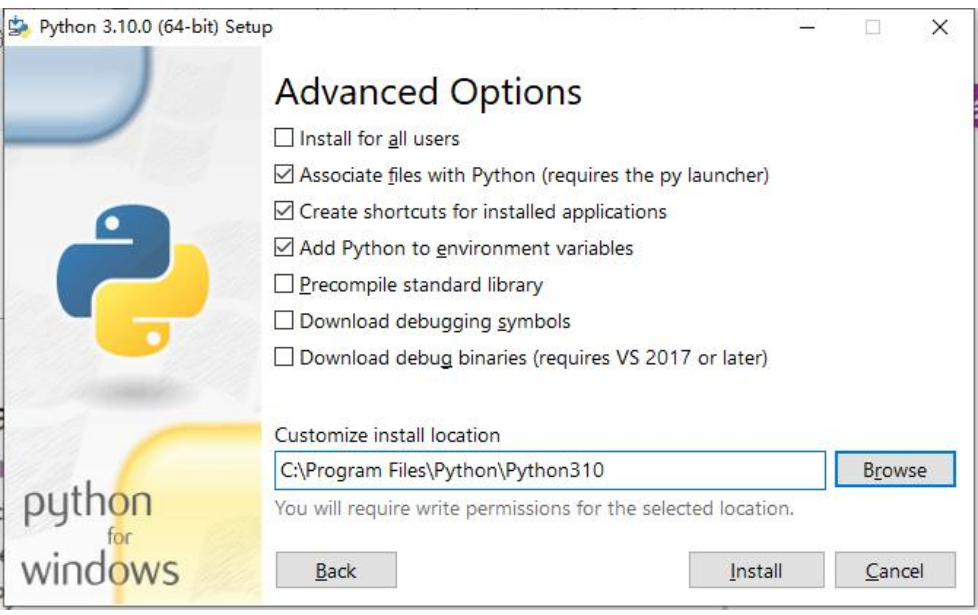

此处默认,选择安装目录后,点击【Install】

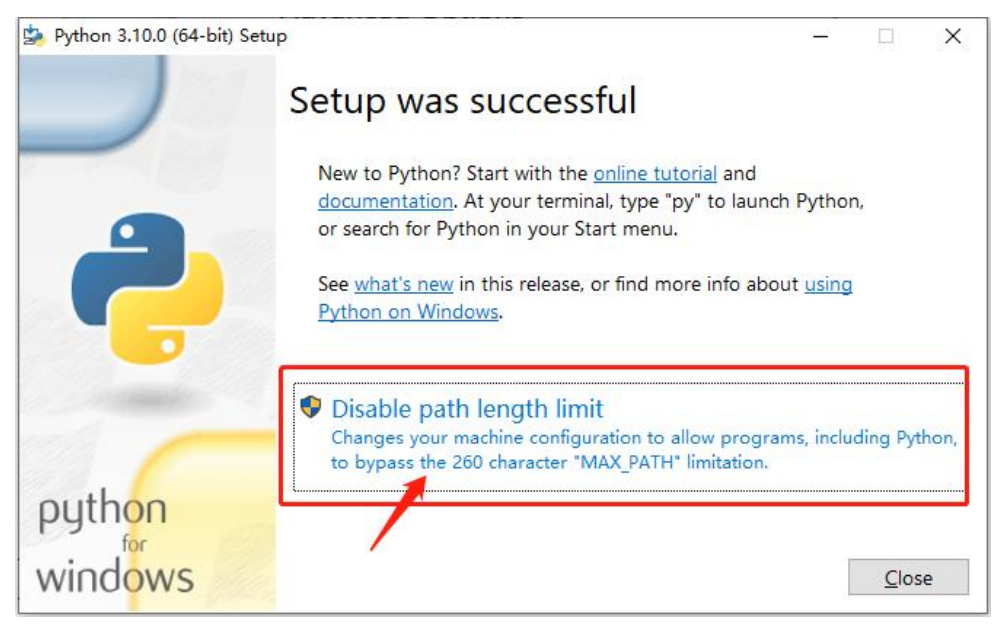

点击【Disable path length limit】, 完成后点击【Close】 Python 安装完成。

#### 四、Vscode 中配置 SDK 环境:

- a. 运行 VSCODE(右键以管理员身份运行)
- b. 按照以下序列操作;

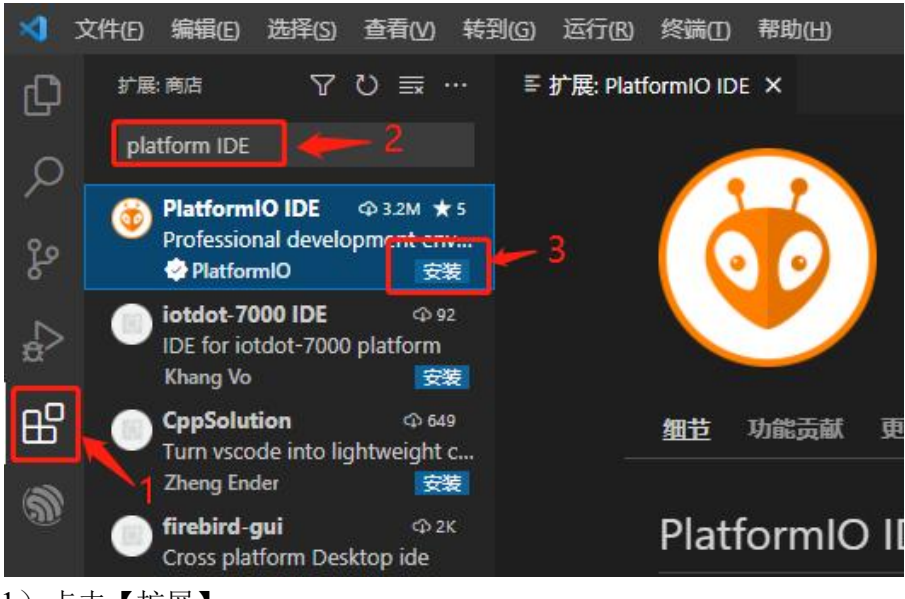

- 1)点击【扩展】;
- 2)输入【PlatformIO IDE】以查找 platformIO 插件;
- 3)点击【install】安装插件;
- C.等待结束:

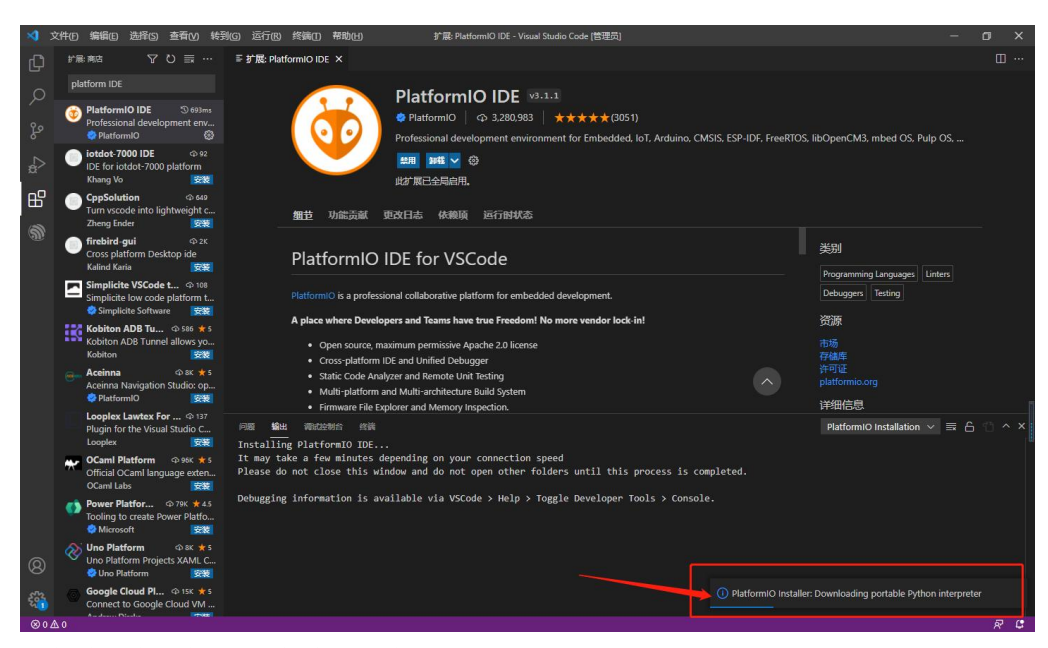

这个过程会比较长,请耐心等待。 (跟网络有关,可能会卡 30 分钟以上) (如果长时间不动,可以尝试电脑断网再联网)

安装完毕后,会有如下提示。

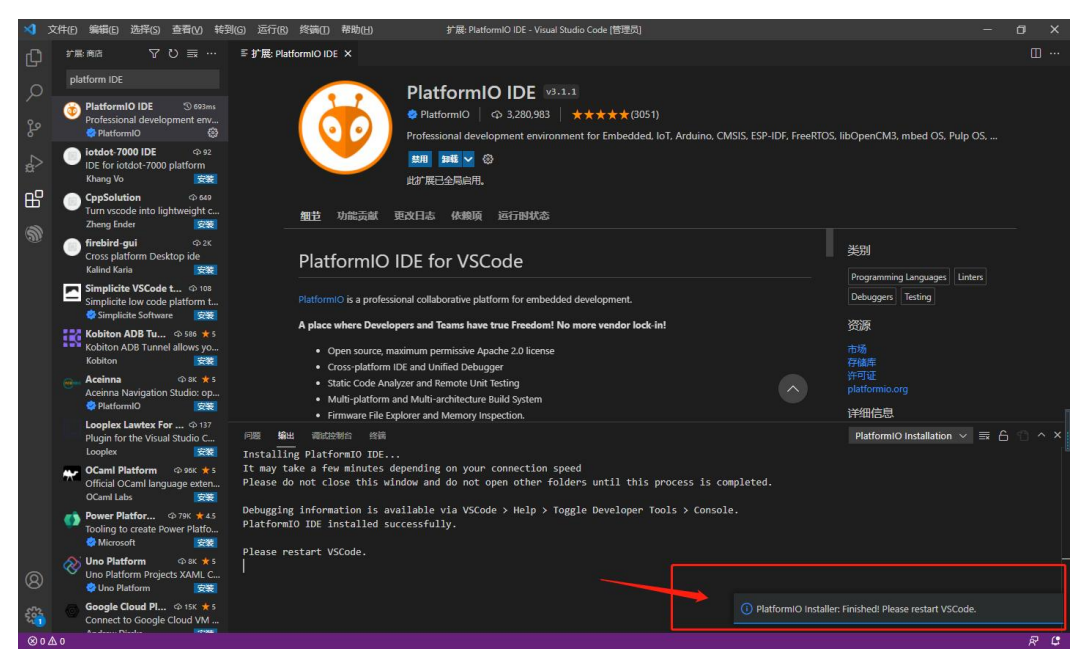

此时重启 vscode

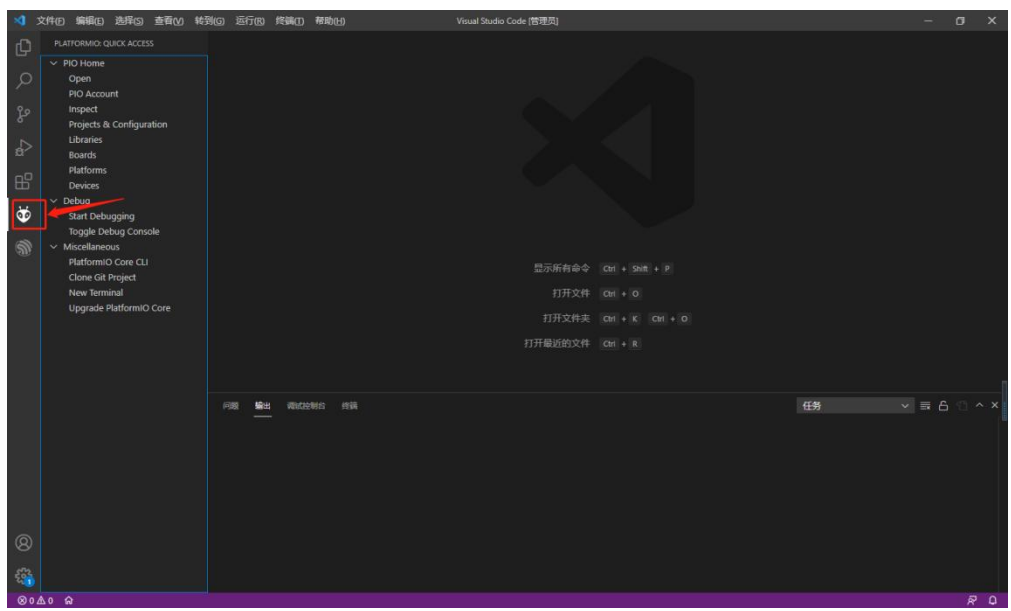

重启后出现红框处的 ICON 标识,表示安装完毕。

## 五、编译 demo 样例程序

双击 AgRV\_pio-1.0.2-win64-releas.exe 解压 sdk:

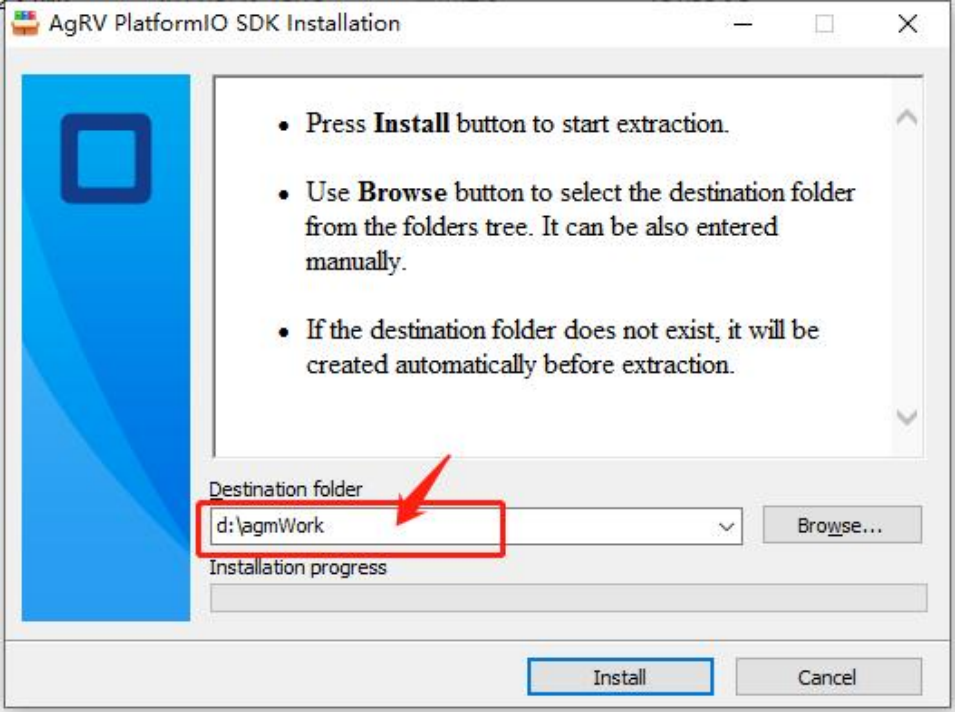

红框内设置工程的工作路径(SDK 会释放这个路径下,根据自己的需要选择路径), 点击【Install】

安装完后文件夹结构如下:

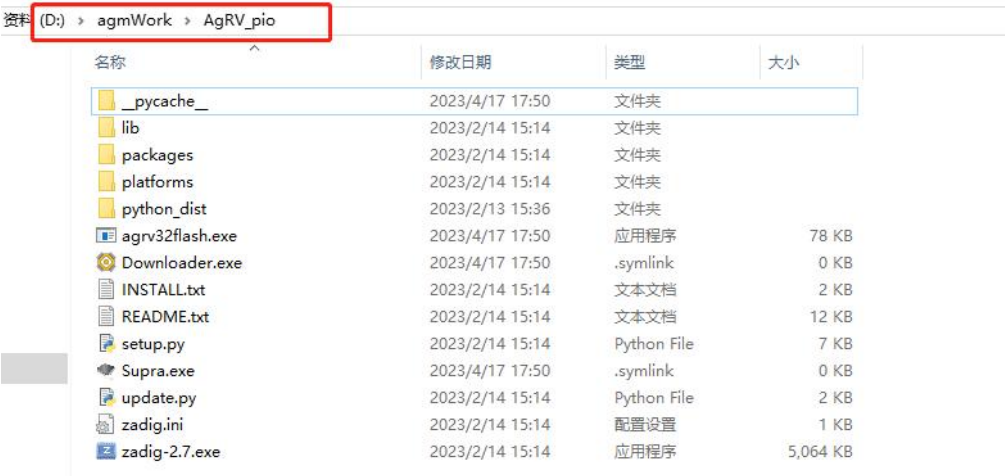

路径 D:\agmWork\agRv\_pio 就是 SDK 工作目录。

打开 vscode,并打开 example 样例工程:

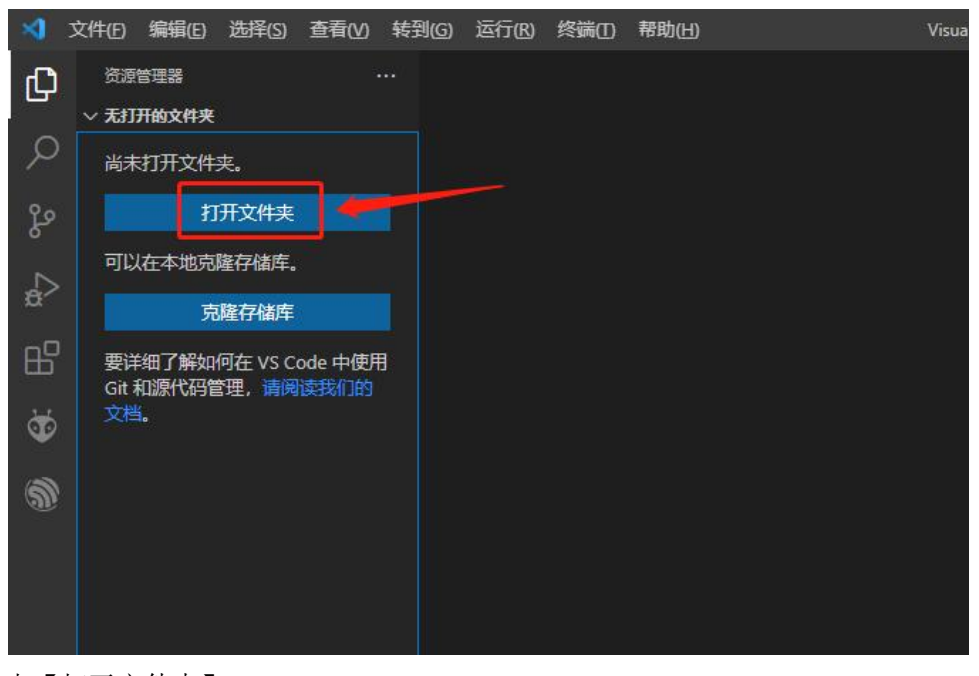

点【打开文件夹】 (或者,点从左上角的 menu "文件"-> "打开文件夹")

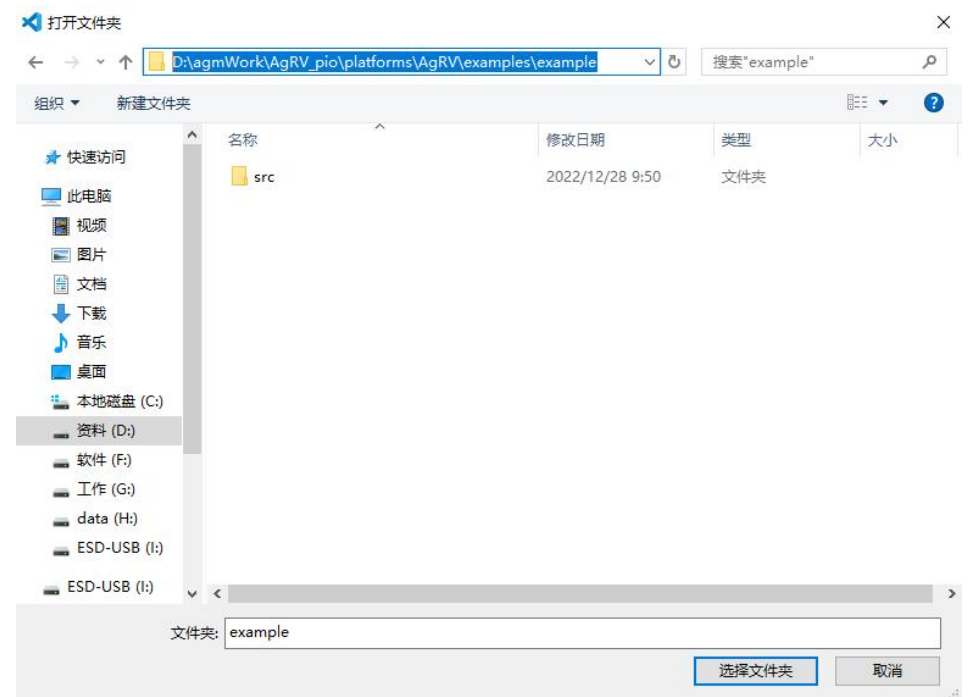

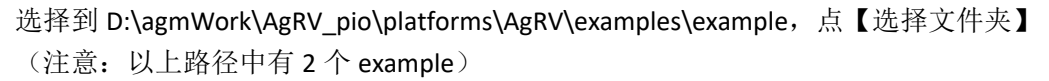

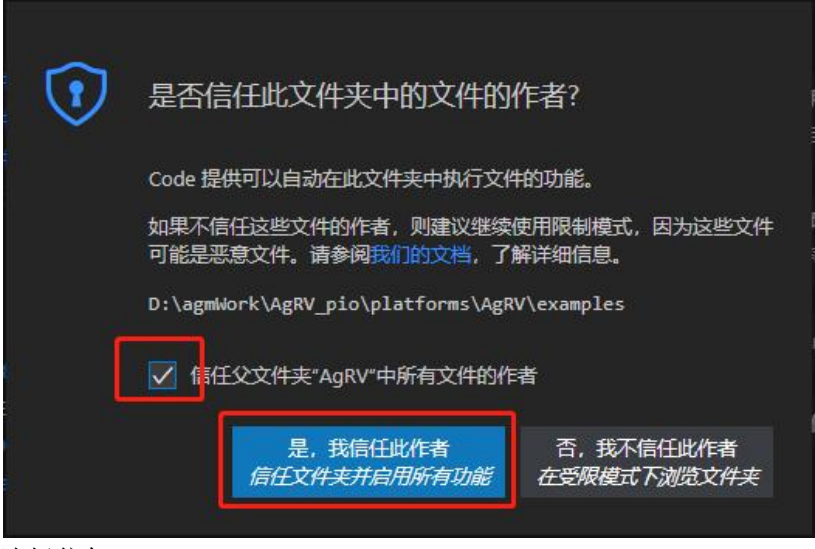

选择信任 打开工程后如下图:

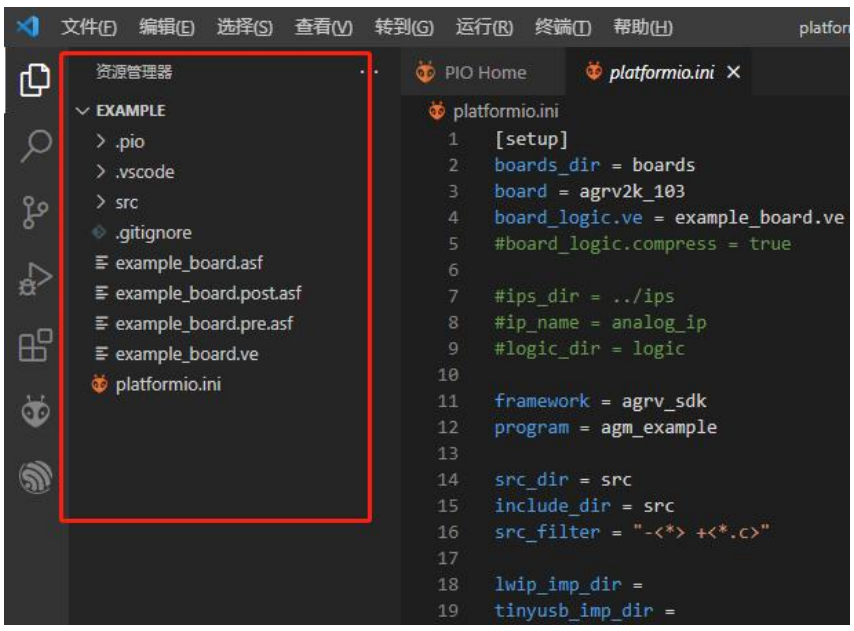

#### 接下来进行编译

(编译可通过以下 2 种方式,任选一种即可)

方式一:

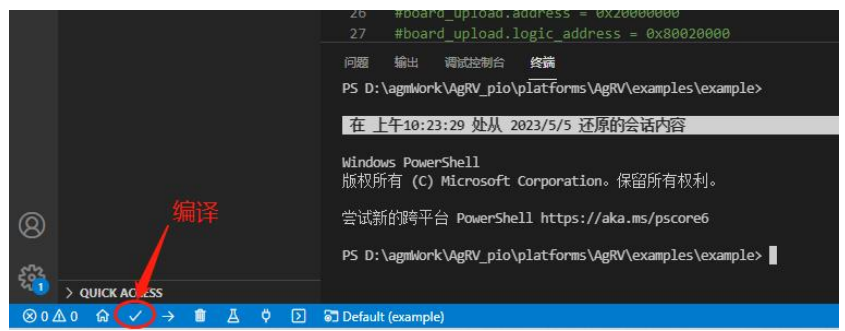

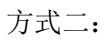

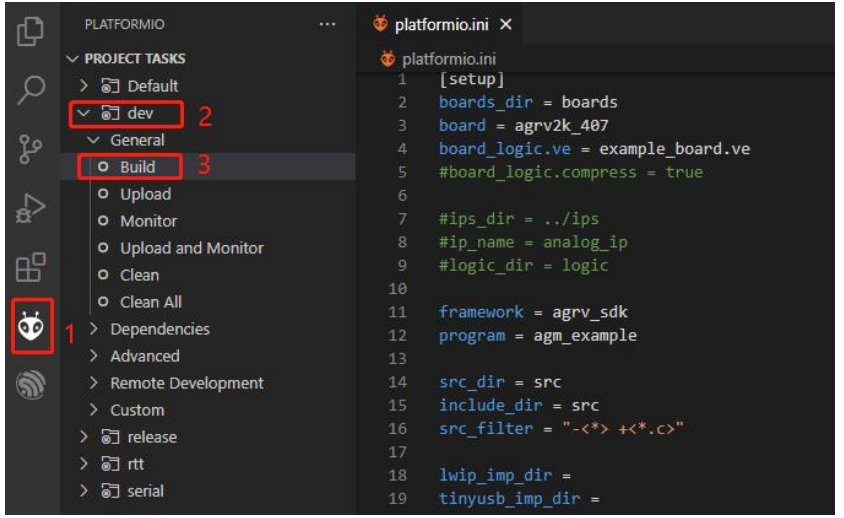

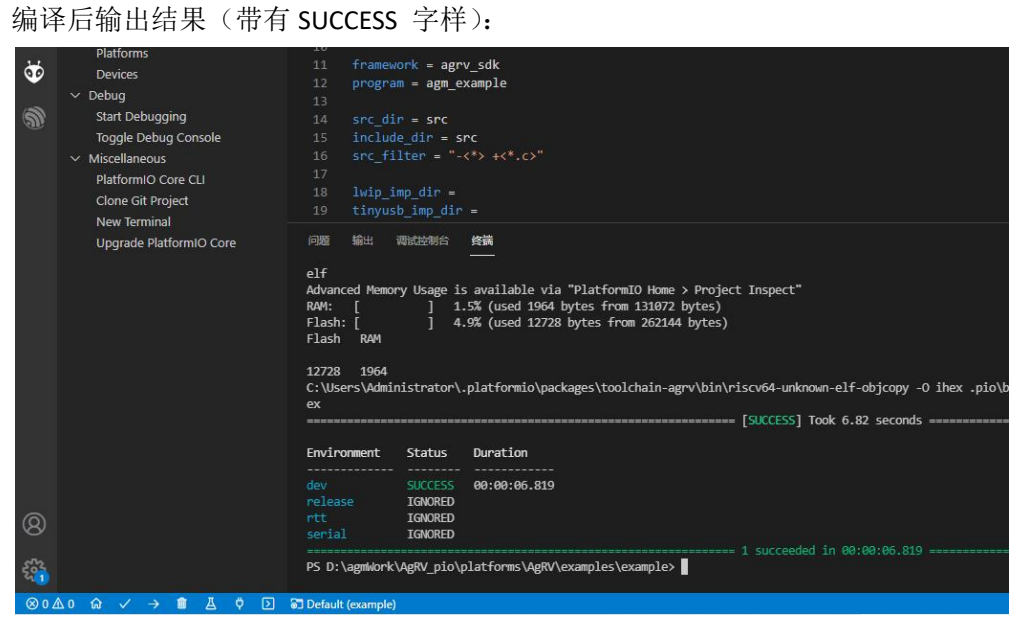

到此,编译成功。